# **M2 - T6 - Printing**

In this exercise students will learn about printing a map; printing to pdf; and creating custom maps for printing.

## **Instructions**

• M2 - T6 Printing the maps

## **Activity**

- Work through the tutorial on printing maps.
- Print the completed maps in pdf mode then post in the Assignment folder for this unit.

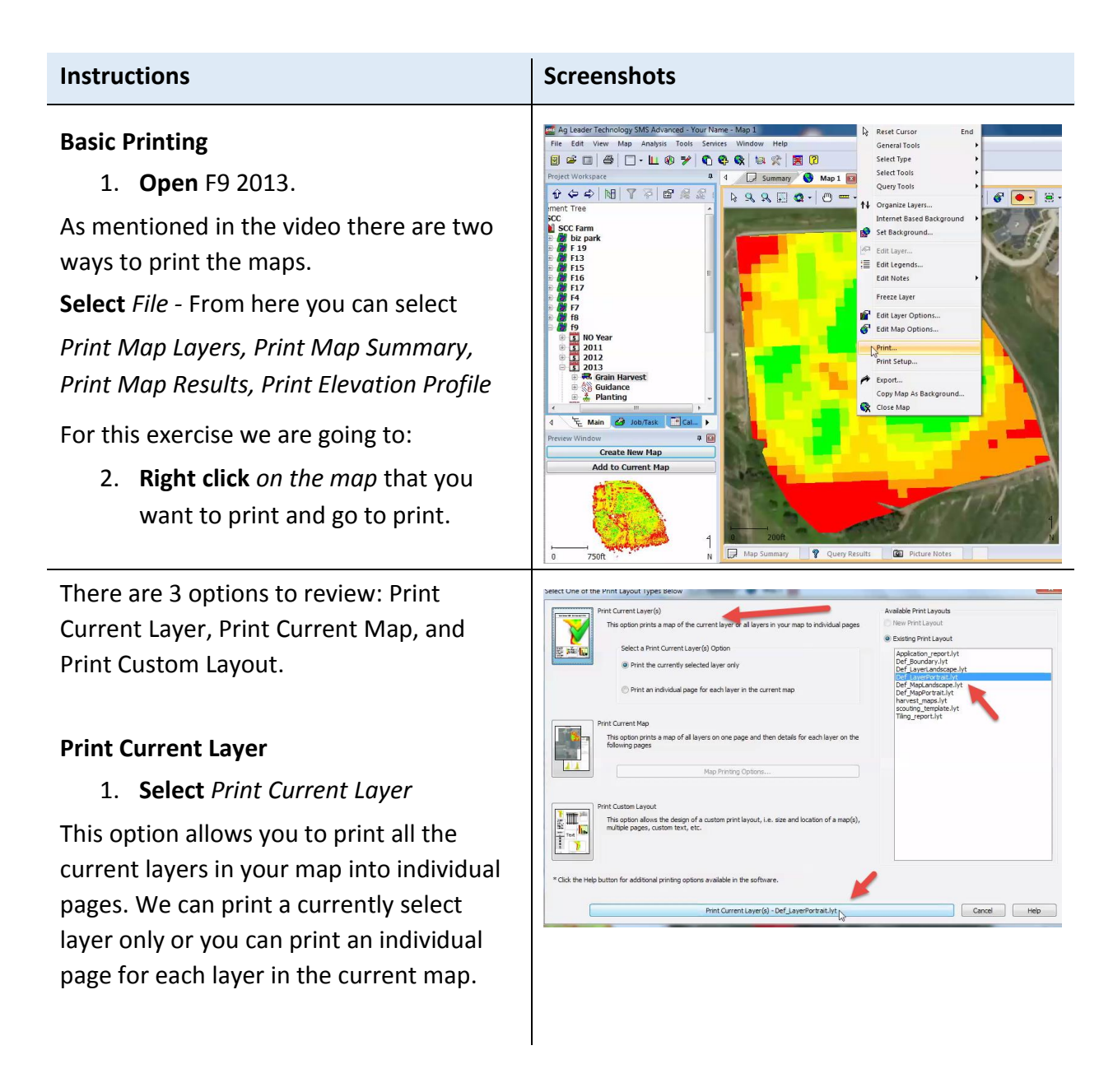

**Note** the existing print layouts on the right hand side.

- *2.* **Select** *Def Layer Portrait.lyt*
- 3. **Select** *Print Current Layer - Def\_Layer Portrait.lyt (at bottom)*; it's going to pop up and show you that this is Grain Harvest for 2013 F9; the map of your field; along with the Grower, Farm, Field, estimated volume dry and a graft.

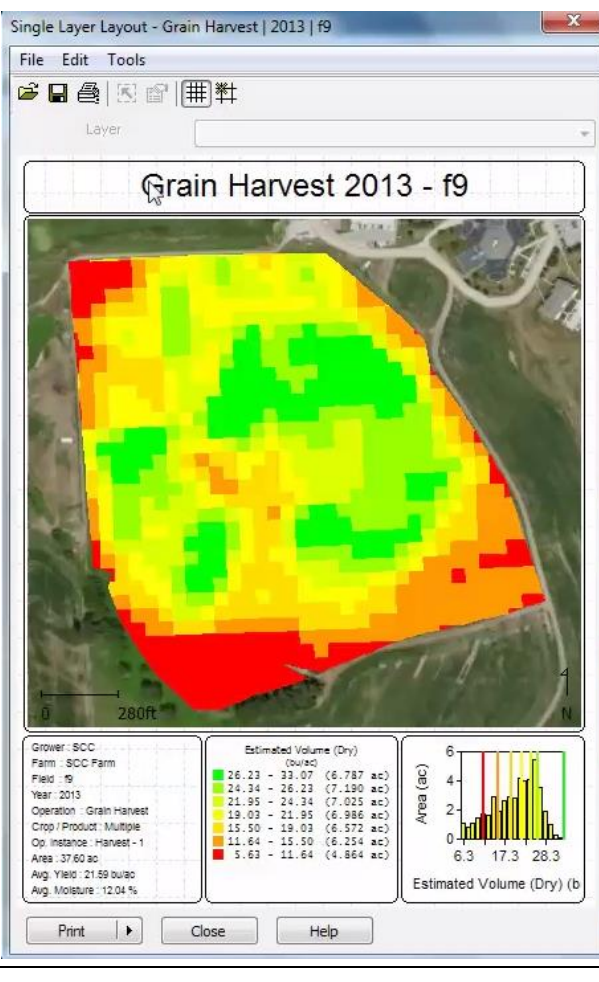

Next we will setup the printer. It's always going to default to SMS pdf printer. If you actually want to print a map at home; you are going to make sure that you select your current printer.

- *4.* **Select** *File > Print Setup*
- *5.* **Select** *PDF printer*
- 6. **Select** the *Print Button*

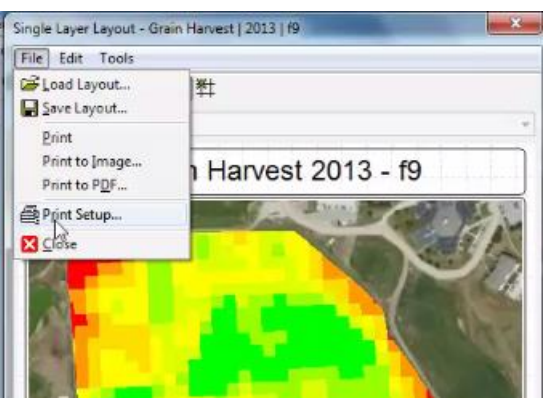

At this point; the pdf printer needs more information since it is NOT being sent to a real printer.

7. **Select** *Output File Name* down towards the bottom of the screen.

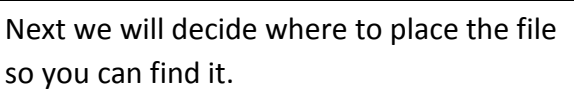

- 8. **Select** *Desktop* as the place where you want to store the file.
- 9. **Name** your file *- Your initial\_F9 Map*
- *10.* **Select** *Ok*
- 11. **Close out** of map

Go to the desktop to view the file. This file is ready to send to an insurance agent; banker, land owner and to submit for your assignments.

**SAN ALL** 

**Black** 

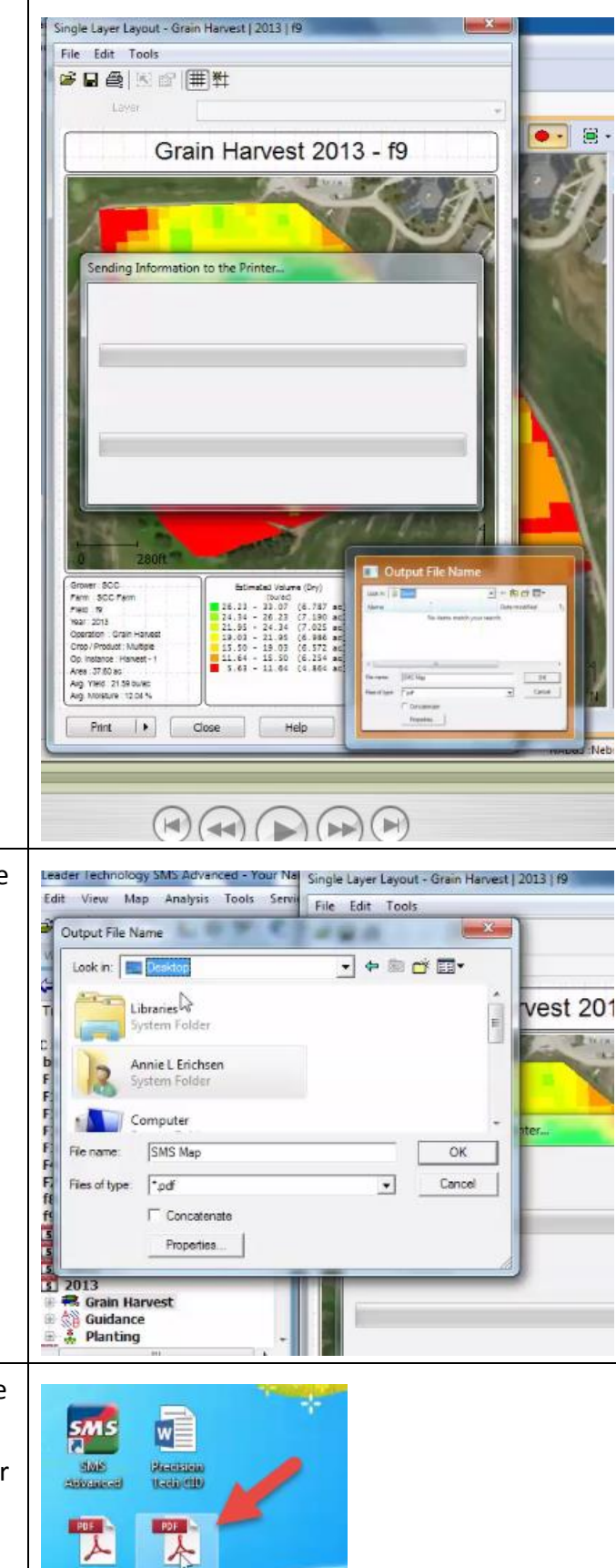

Not all views will have the same detailed information. View how the landscape looks.

- 12. **Right** *Click on the map*
- 13. **Select** *Print Current Layer*
- *14.* **Select** *Landscape (instead of portrait)*
- *15.* **Select** *Print Current Layer - Def\_MapLandscape.lyt*

This selection will show you just that field. It's a different layout; it will not have the layer summary and other items as last time.

### 16. **Close out** of that *map*

look.

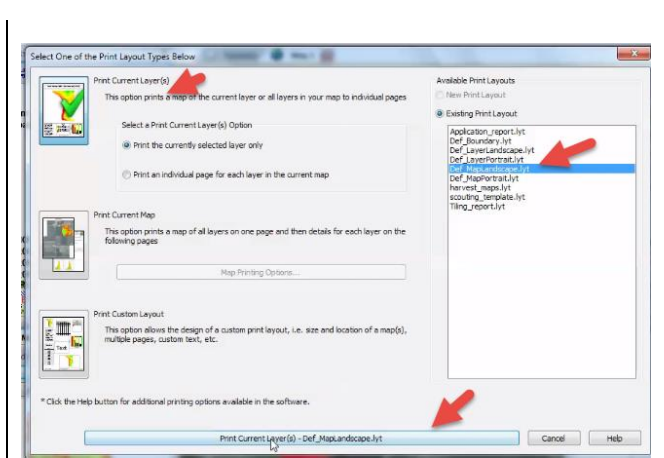

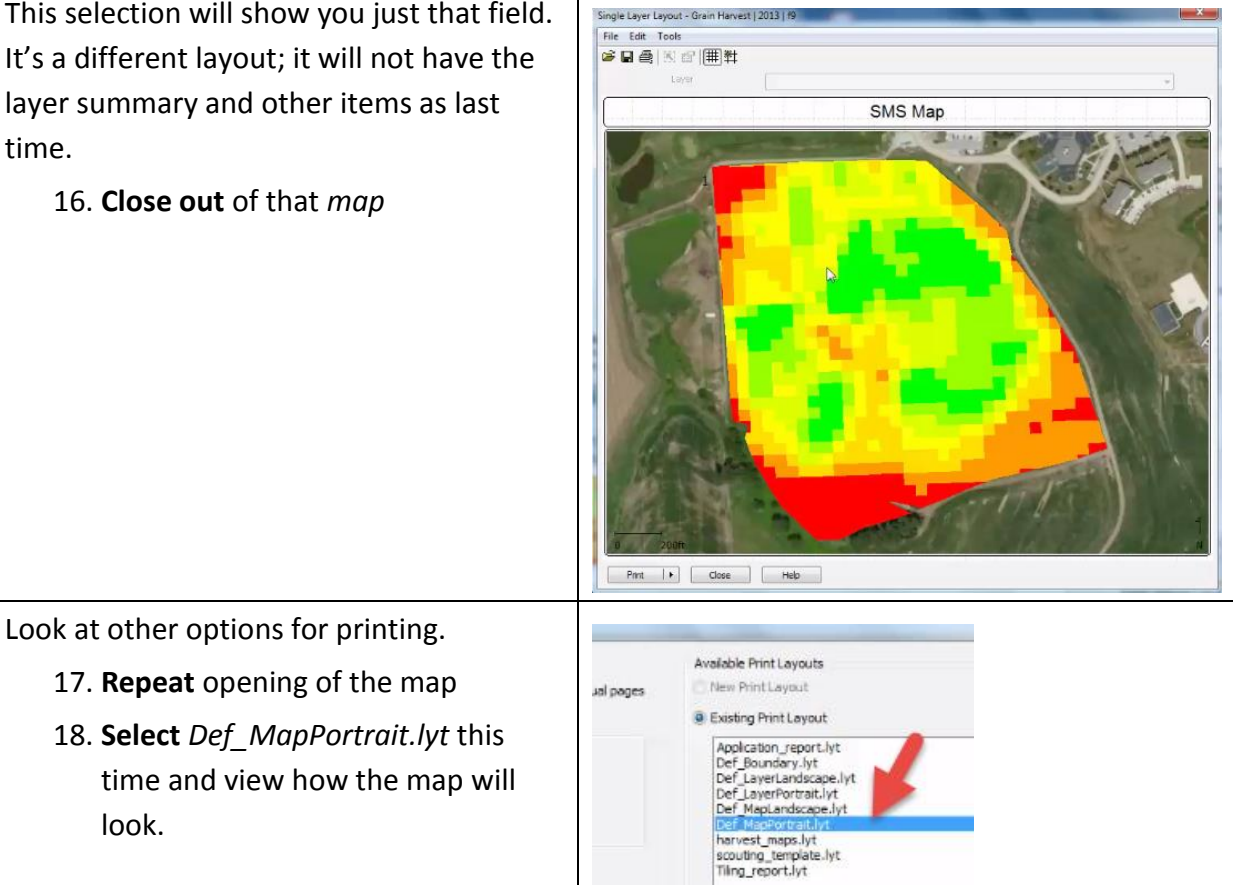

### **Print Current Map Option**

This option prints a map of all layers on one page and then details for each layer on the following pages.

We will be adding the F8 Grain Harvest Data to the map.

- 1. **Open** the *f9 map*
- 2. **Select** the *F8 Grain Harvest Data*
- 3. **Select** *Add to Current Map*

Next put the map into a Grid map.

4. Select Grid Map icon

(This does not have very good data but we are going to go ahead and use this to show you how to do the next one.

## **Print Current Map**

- 1. **Right click** *on map*
- *2.* **Select** *Print Current Map*
- 3. Select Def LayerPortrait.lyt which will capture all the layers. It's going to put all the maps on one page and details on each one on the next pages.

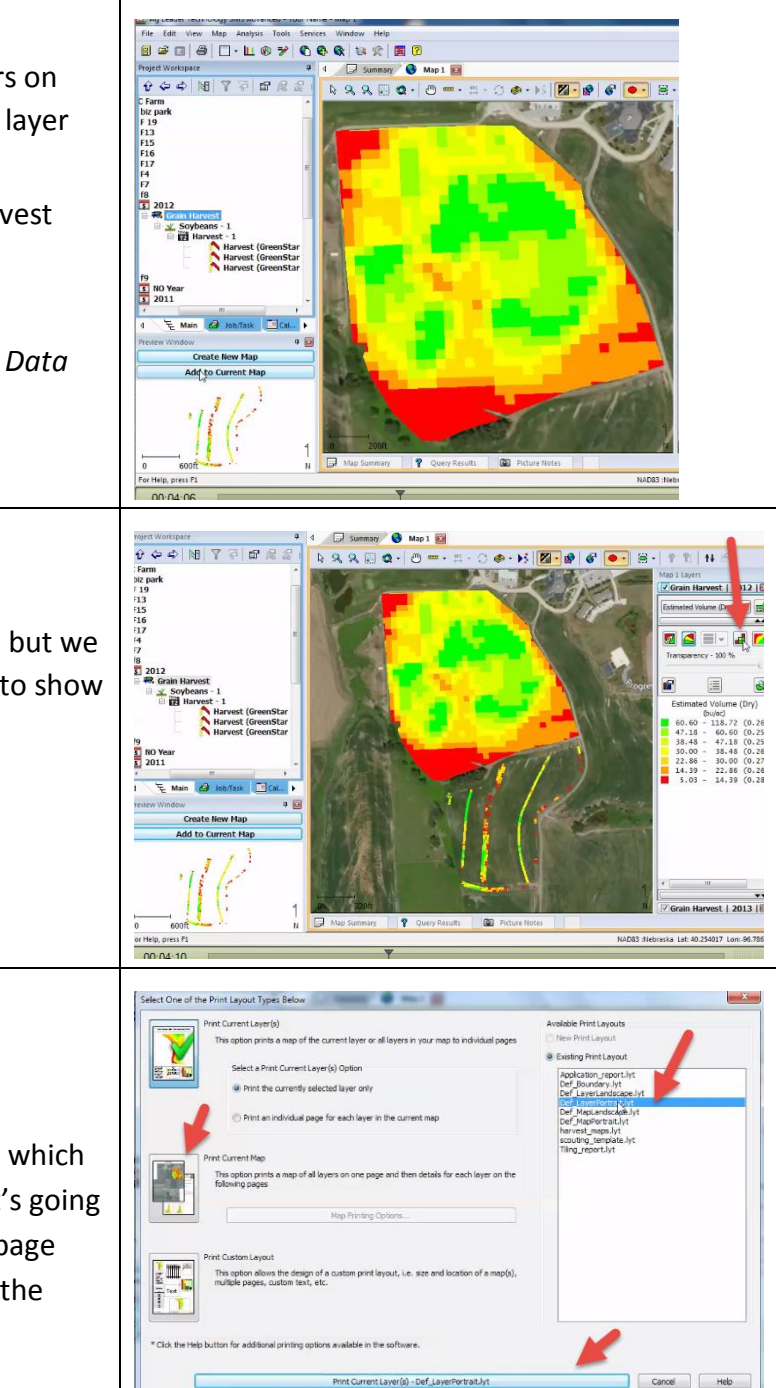

To view the other pages **Click on** the next *arrow* at the top.

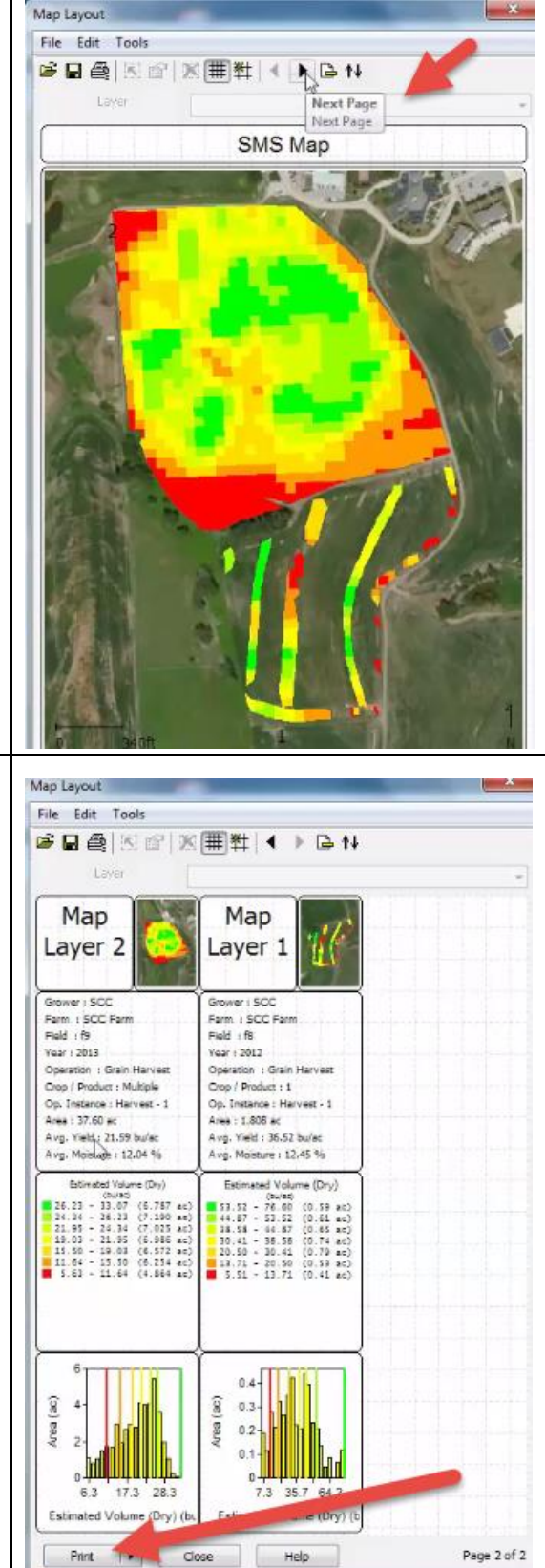

The next pages will have the Map Layer information.

- 4. Select the Print button
- 5. Save the pdf to the desktop as your initials\_ F8 F9 Map.
- 6. Close out of the map layout.
- 7. Go to the Desktop to open the F8F9.pdf to view how the information is presented.
- 8. Close the pdf after viewing.

We are going to work with another map.

- 9. Go back to SMS.
- 10. Close your current map

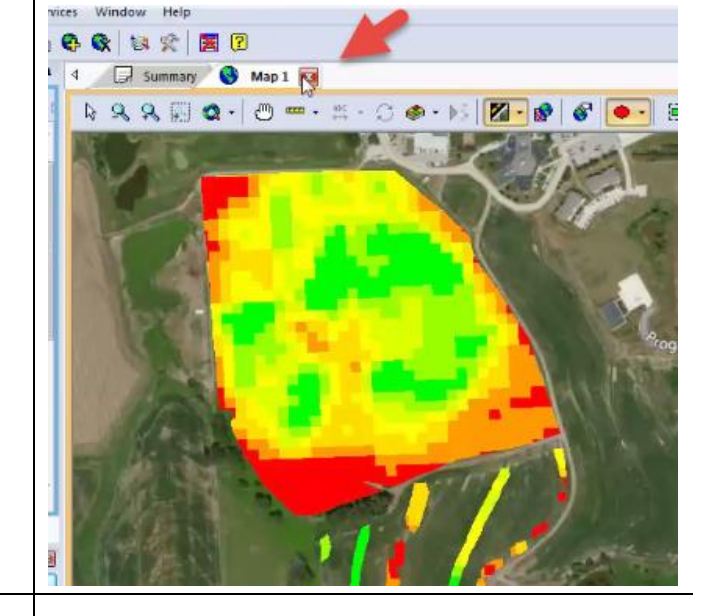

#### **Custom Layout Option**

Now we are going to work with Custom Layout for your own farm. This allows you to make your own size; location of the map; multiple pages; custom text; etc.

- *1.* **Open** *your F9 map > 2013 Grain Harvest data.*
- 2. **Select** *Create a new map*
- 3. **Select** *Make it a grid map*
- 4. **Right click** *on map*
- *5.* **Select** *Print Custom Layout*

It's very important to use New Print Layout to clear the former layout we were working with.

6. **Select** *New Print Layout*

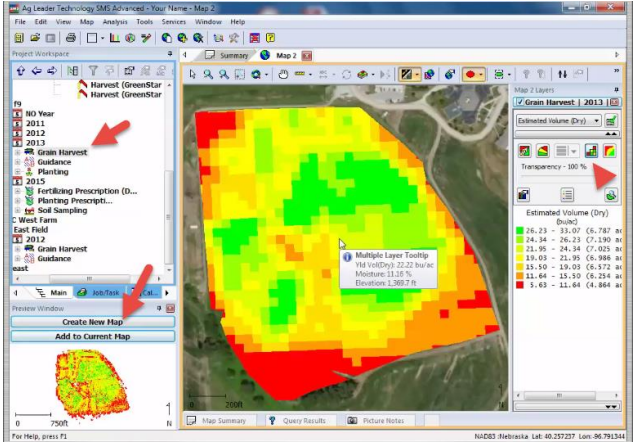

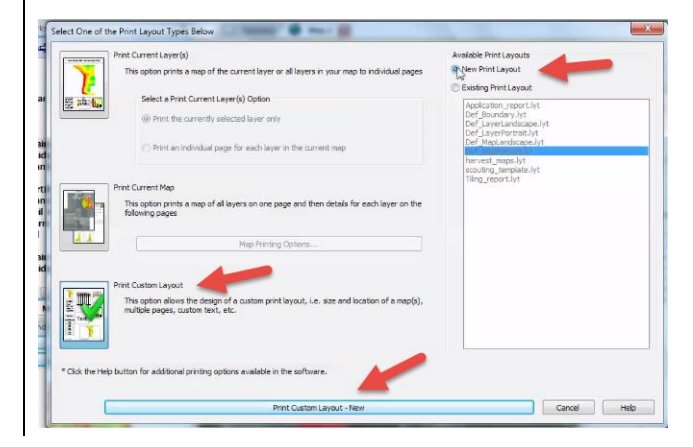

In this layout we basically have a blank canvas to work with. There are icons in the task bar at the top that will add the map, legends, text and allows us to custom design the map.

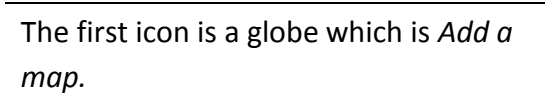

- 7. **Select** *Globe*
- 8. **Draw the map** by clicking and dragging the map to the size you want.
- 9. Once you add a map you can **resize it** by clicking on the edges and dragging into place.

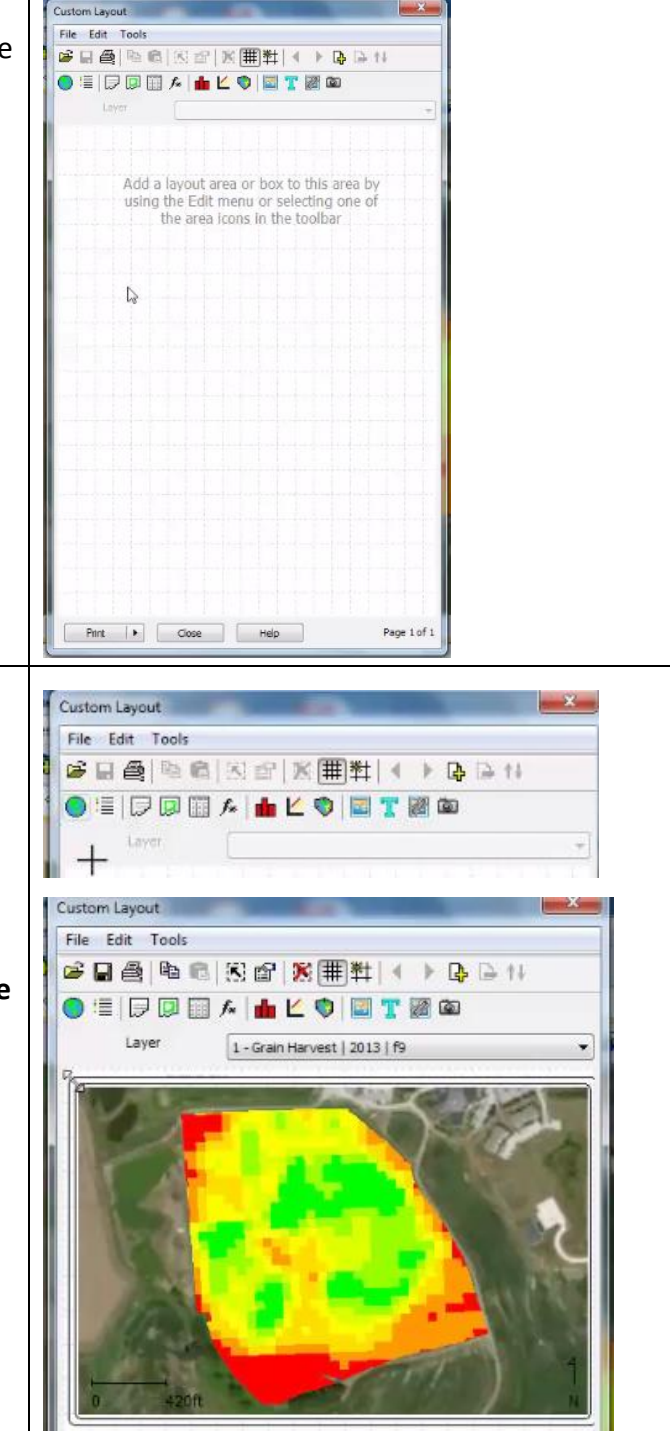

The next button to the right of the globe is *Add a Legend*. This will be the same legend (Estimated Volume Dry) as on the right side.

- 10. **Select** *Add a legend* to the map
- 11. **Draw** *the legend* (leave room for more items)

The next item on the task bar is *Layer Summary.* This will give you the SCC grower, farm, field, year of operation, your area average yield, and average moisture.

- 1. **Select** *Layer Summary* to the map
- 2. **Draw** the *Layer Summary* next to the Legend.

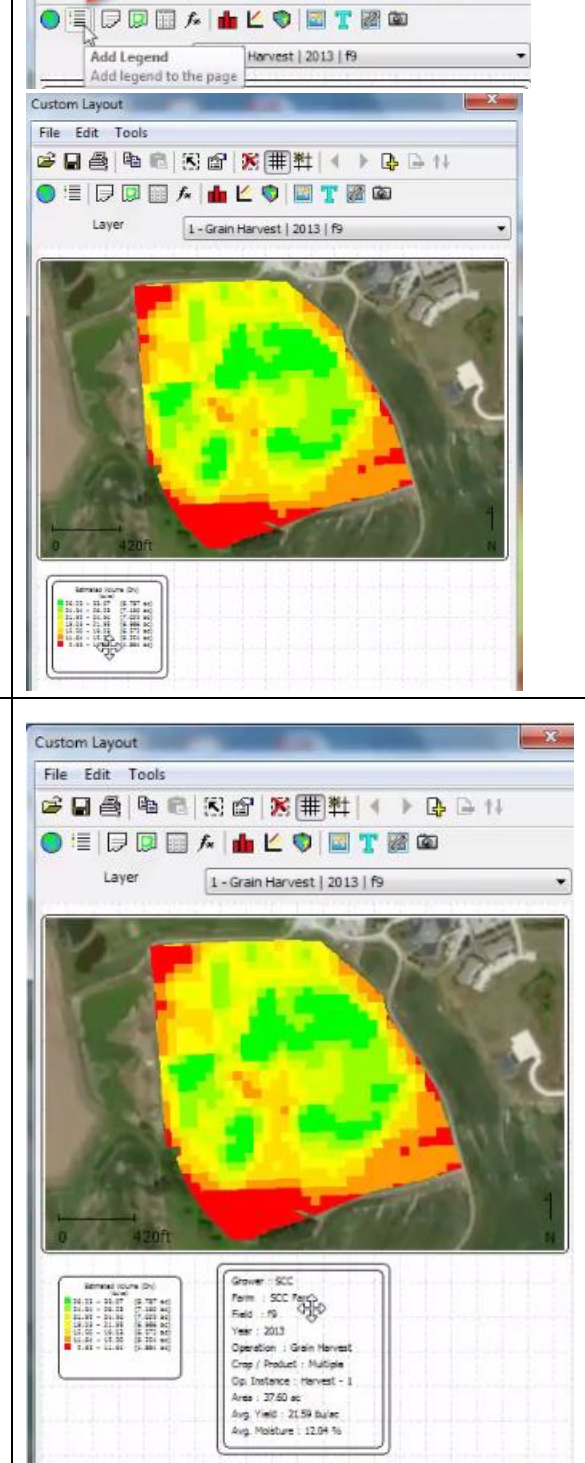

**电向图图 医用料 4 万里** 

Custom Layout File Ed<sup>in</sup> は日

The next icon, *Field summary* will give you're the different loads per field.

- 1. **Select** *Field Summary* to the map
- 2. **Draw** the *Field Summary* next to the Layer Summary.

Review the icons Attribute, Analysis, Histogram, Chart, and Plot.

- 3. **Add** the various icons to view how they are represented.
- 4. **Choose one area** to add to your custom map.

The next icon allows you to insert images. The default image will be SMS. If you have an image of your farm or business logo; that can be inserted here.

- 5. **Select** the *image icon*
- 6. **Draw** the *image* (it will be SMS)
- 7. **Right click** on the **SMS image** you placed
- 8. **Select** *Edit Properties*

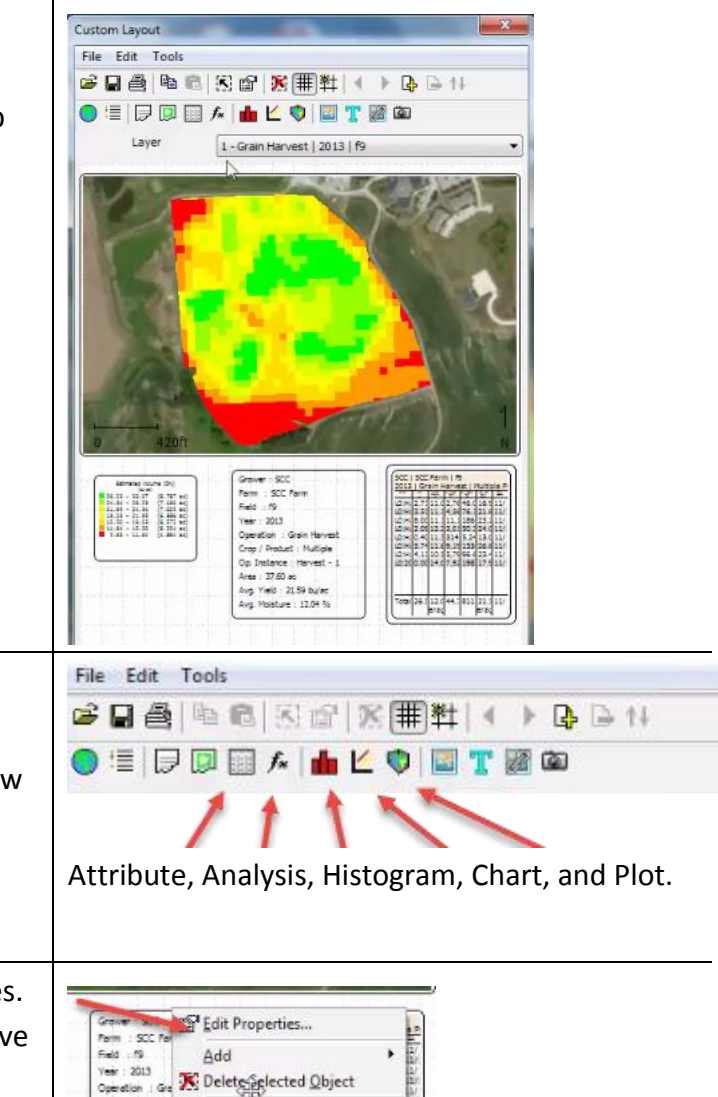

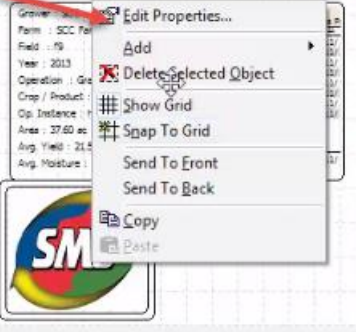

This is where you will search for an image.

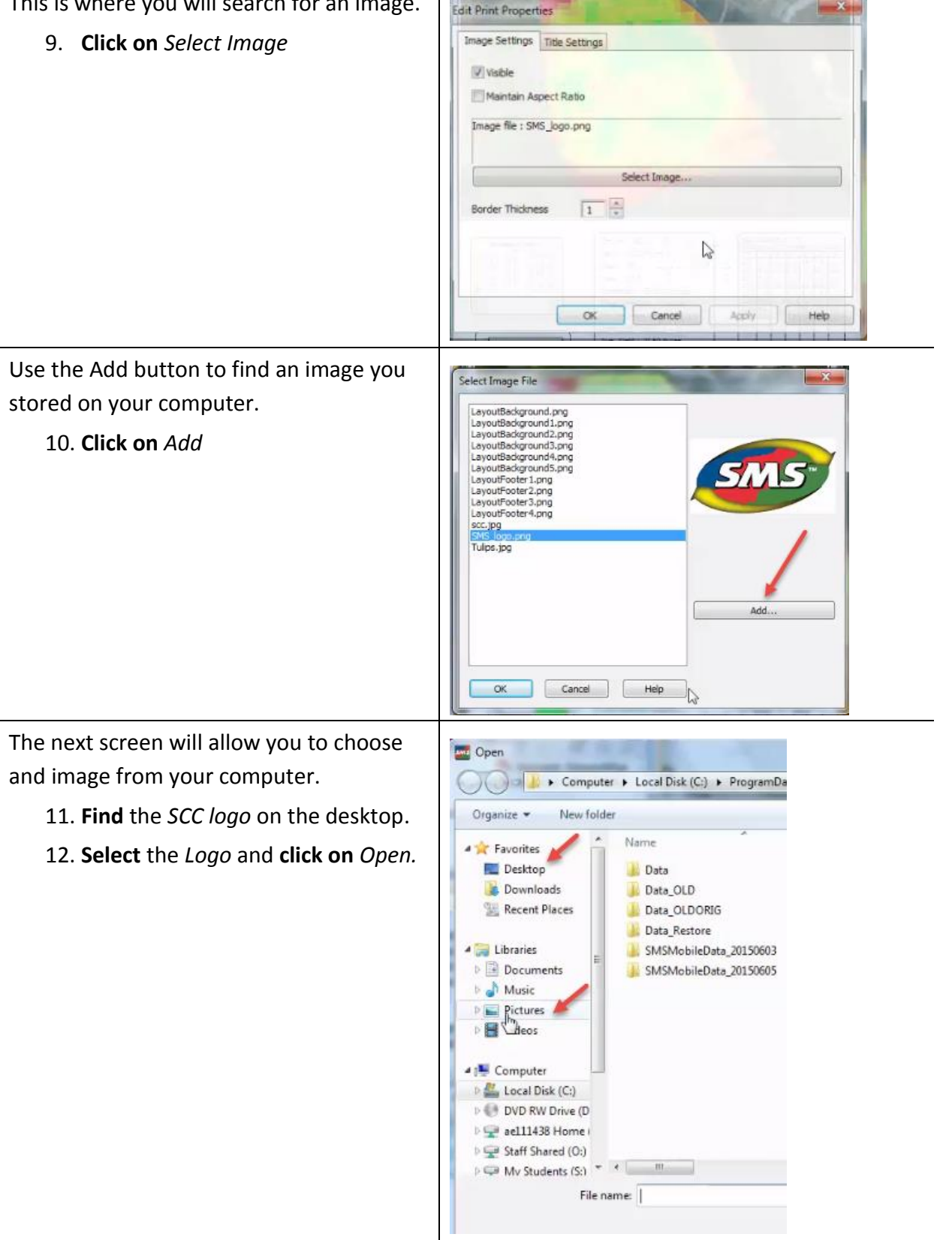

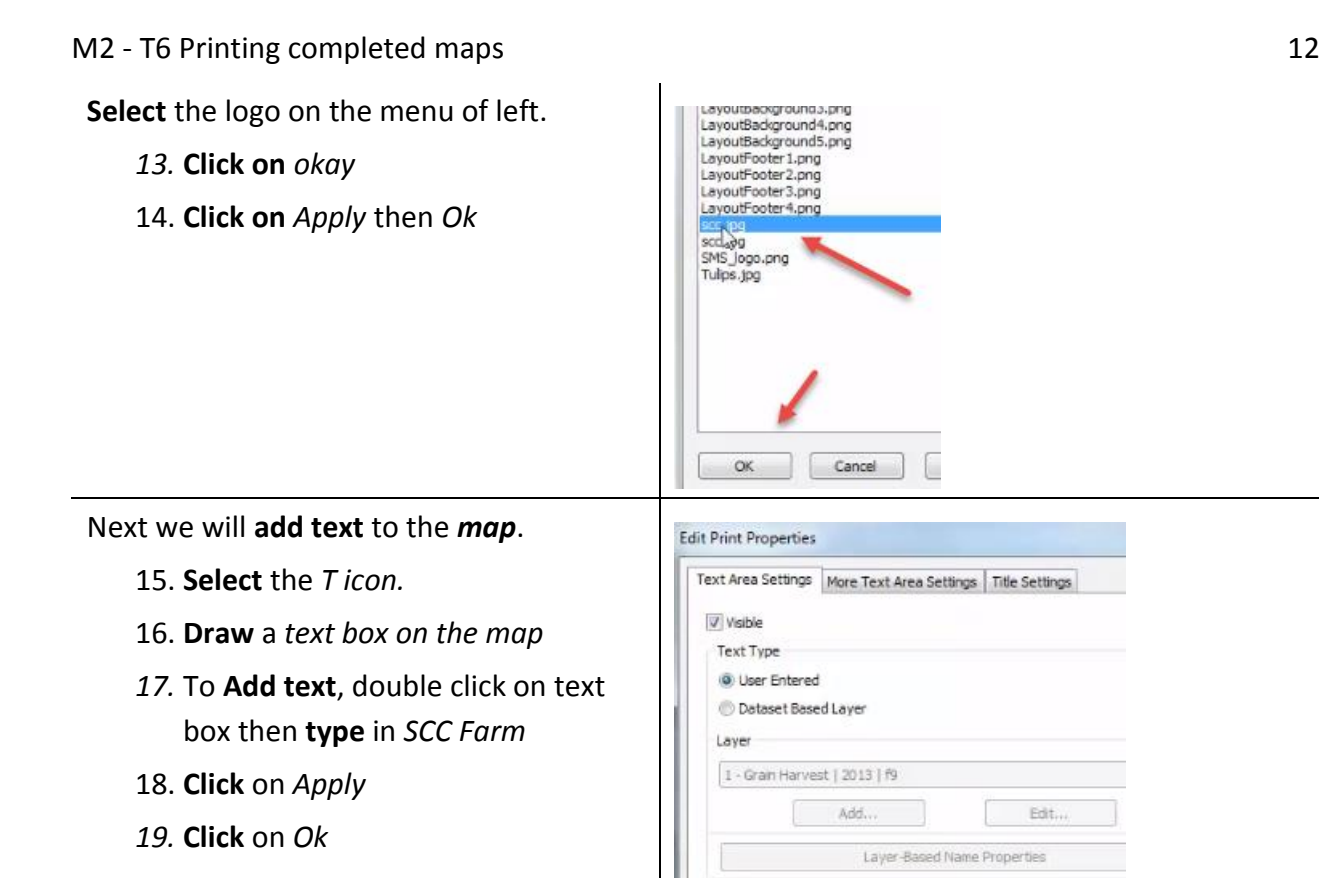

In custom maps you can create a template so you don't have to recreate the layout each time.

20. **Go** to *File*

21. **Select** *Save Layout*

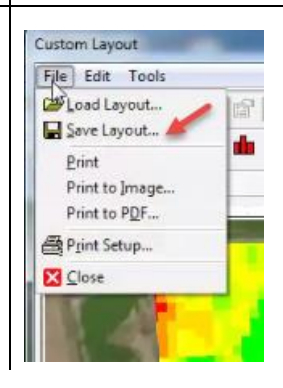

SCC Farm

Border Thidmess

Actual Text

Cancel | Apply

 $\boxed{1}$ 

 $\alpha$ 

Name the file Harvest 2015

- 22. Click on Ok
- 23. Close out of the map

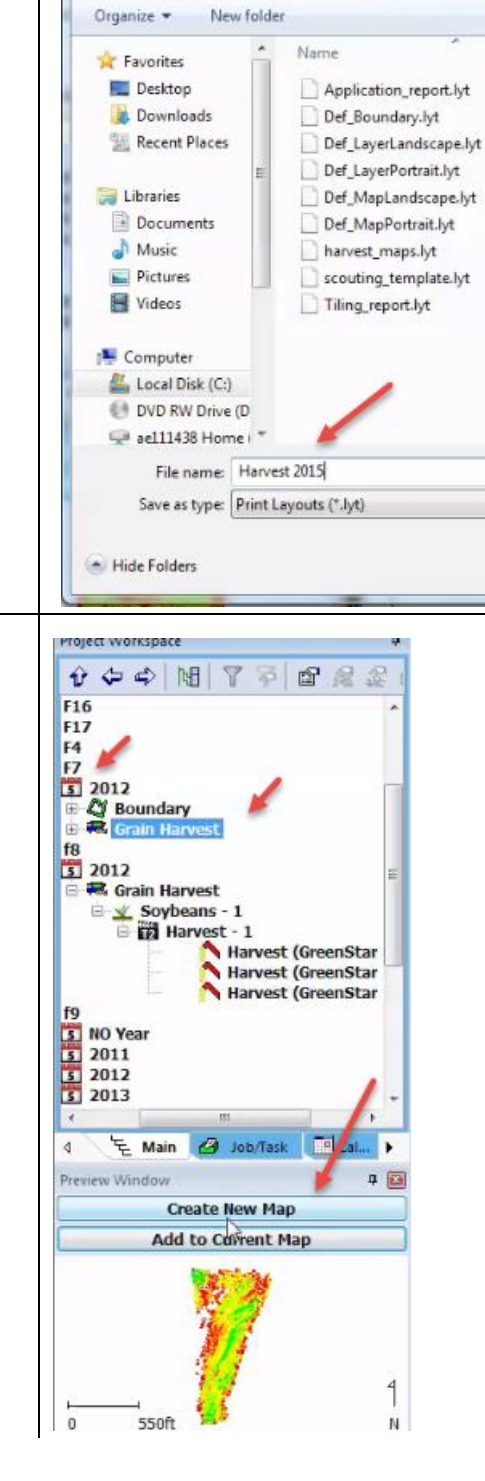

Save Print Layout File

● ● ● ● ProgramData ▶ Ag Leader ▶ SMS ▶ Da

To check how the template works.

- 24. Open a new field
- 25. Open F7 Grain Harvest
- 26. Select Create a new map
- 27. Right click on the map and go to Print

Choose an Existing Print Layout to automatically generate the map with your preferences.

- 28. **Select** *Existing Print Layout*
- 29. **Select** *Harvest maps*
- 30. **Select** *Print Custom Layout*

 $-2$ Available Print Layouts New Print Layout C Existing Print Layout Monicolon<br>
Def Boundary Nyt<br>
Def LayerPortrait.lyt<br>
Def\_LayerPortrait.lyt<br>
Def\_MapPortrait.lyt<br>
Def\_MapPortrait.lyt<br>
Harvest\_maps.lyt<br>
scouting\_template.lyt<br>
scouting\_template.lyt<br>
Tiing\_report.lyt

Upload the map to your Assignment in Moodle.